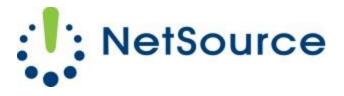

3700 South Pine Avenue Ocala, FL 34471 Local (352) 732-7700 Toll Free (800) 709-3240 support@netsourcemedia.com www.netsourcemedia.com

## **RVUSA E-mail Setup - Microsoft Outlook 2013**

## If you are setting up Outlook 2013 for the first time, <u>click Yes to setup a new account & skip to Step 4</u>.

- 1. Click the **File** button at the top left corner of the Outlook window.
- 2. Click the Info button and select the first option, Account Settings.

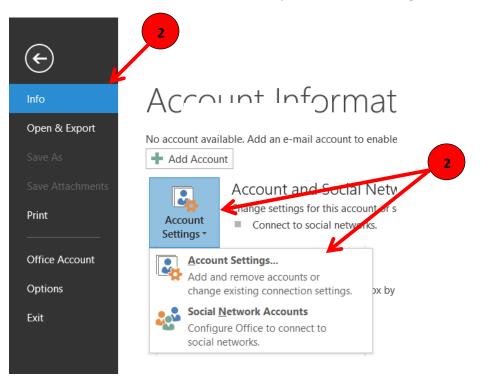

3. In the Account Settings window, click on the New button.

| Account Settings |                                 |           |                     |                            |                      |               | × |
|------------------|---------------------------------|-----------|---------------------|----------------------------|----------------------|---------------|---|
|                  | <b>ail Accoun</b><br>ou can add | _         | account. You can s  | select an account and      | change its settings. |               |   |
| E-mail           | Data Fies                       | RSS Feeds | SharePoint Lists    | Internet Calendars         | Published Calendars  | Address Books |   |
| <u>Sa N</u> e    | w '\$                           | Repair    | Ch <u>a</u> nge 🕑 S | iet as <u>D</u> efault 🗙 R | e <u>m</u> ove 🕈 🖶   |               |   |
| Name             |                                 |           |                     | Туре                       |                      |               |   |

- 4. Select Manual setup or additional server types and click Next.
- 5. Select **POP or IMAP** and click **Next**.
- 6. Enter your email account information into the fields as follows: (See red letters in graphic below.)
  - A. Your name as you would like it displayed to message recipients.
  - B. Full email address
  - C. Select POP3
  - D. pop.rvusa.com
  - E. smtp.rvusa.com
  - F. Full email address
  - G. Password for the email account
  - H. This option **<u>must</u>** remain unchecked.
- 7. Click More Settings

|                                                           | Add               | Acc | ount ×                                                                             |  |  |  |
|-----------------------------------------------------------|-------------------|-----|------------------------------------------------------------------------------------|--|--|--|
| POP and IMAP Account Set<br>Enter the mail server setting |                   |     | ×                                                                                  |  |  |  |
| User Information                                          |                   |     | Test Account Settings                                                              |  |  |  |
| <u>Y</u> our Name:                                        |                   |     | We recommend that you test your account to ensure that<br>the entries are correct. |  |  |  |
| <u>E</u> mail Address:                                    |                   | В   | the entries are correct.                                                           |  |  |  |
| Server Information                                        |                   |     | Test Account Settings                                                              |  |  |  |
| <u>A</u> ccount Type:                                     | POP3              | С   | Test Account Settings                                                              |  |  |  |
| Incoming mail server:                                     |                   | D   | Automatically test account settings when Next is<br>clicked                        |  |  |  |
| Outgoing mail server (SMTP):                              |                   | E   | Deliver new messages to:                                                           |  |  |  |
| Logon Information                                         |                   |     | • Ne <u>w</u> Outlook Data File                                                    |  |  |  |
| <u>U</u> ser Name:                                        |                   | F   | Existing Outlook Data File                                                         |  |  |  |
| <u>P</u> assword:                                         |                   | G   | Browse                                                                             |  |  |  |
|                                                           | Remember password |     | 7                                                                                  |  |  |  |
| Reguire logon using Secure Password Authentication (SPA)  |                   |     |                                                                                    |  |  |  |
|                                                           |                   |     | <u>M</u> ore Settings                                                              |  |  |  |
|                                                           |                   |     |                                                                                    |  |  |  |
|                                                           |                   |     | < Back Next > Cancel                                                               |  |  |  |

- 8. In the Internet E-mail Settings window, click the Outgoing Server tab.
- 9. Put a check mark in the box next to **My outgoing server (SMTP) requires authentication** and make sure there is a dot selected next to **Use same settings as my incoming mail server**.
- 10. Click on the **Advanced** tab.

| Internet E-mail Settings                             |  |  |  |  |  |
|------------------------------------------------------|--|--|--|--|--|
| General Outgoing Server Advanced                     |  |  |  |  |  |
| My outgoing server (SMTP) requires authentication    |  |  |  |  |  |
| Use same settings as my incoming mail server         |  |  |  |  |  |
| ◯ <u>L</u> og on using                               |  |  |  |  |  |
| User <u>N</u> ame:                                   |  |  |  |  |  |
| Password:                                            |  |  |  |  |  |
| ✓ <u>R</u> emember password                          |  |  |  |  |  |
| Reguire Secure Password Authentication (SPA)         |  |  |  |  |  |
| O Log on to incoming mail server before sending mail |  |  |  |  |  |

11. Match the same settings illustrated in the below graphic with the options shown in your **Advanced** tab. Click **OK** when finished. This will return you to the **Add New Account** window.

| Internet E-mail Settings                                                                                                    |
|----------------------------------------------------------------------------------------------------|
| General Outgoing Server Advanced                                                                                                    |
| Server Port Numbers<br>Incoming server (POP3): 995 Use Defaults<br>✓ This server requires an encrypted connection (SSL)                                |
| Outgoing server (SMTP): 587<br>Use the following type of encrypted connection: TLS<br>Server Timeouts<br>Short Long 1 minute                           |
| Delivery<br>✓ Leave a copy of messages on the server<br>✓ Remove from server after 14 	 days<br>✓ Remove from server when deleted from 'Deleted Items' |
| OK Cancel                                                                                                    |

12. Click on Next and Finish. Your email account is now ready for use.